#### **Honeywell Remote Access Setup instructions (Windows Systems only)**

# **Contents**

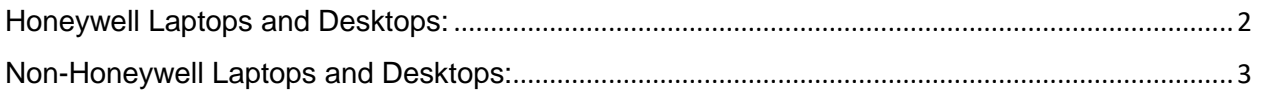

## <span id="page-1-0"></span>**Honeywell Laptops and Desktops:**

- **1.** All Honeywell issued Laptops and Desktops will have Cisco AnyConnect with Profiles and HRA / VPN certificate preinstalled.
- **2.** User need to set HRA / VPN password using **<https://mspki.honeywell.com/certpas>**
- **3.** User can start connecting to **HRA / VPN**.
- **4.** In case of issues **[click here](https://www.honeywell.com/content/dam/honeywell/files/remote-access/MSPKI_VPN_Troubleshooting_Checks.pdf)** for troubleshooting instructions.

#### **Honeywell Remote Access Setup instructions (Windows Systems only)**

### <span id="page-2-0"></span>**Non-Honeywell Laptops and Desktops:**

#### **Following steps need to be performed by administrator or local IT support.**

- **1.** If Cisco AnyConnect Client already exists on user machine, perform the following steps.
	- a. **[Click here](https://www.honeywell.com/content/dam/honeywell/files/remote-access/Profile_Global_AnyConnect.zip)** to Download profiles**.**
	- b. Navigate to one of the following folders based on operating system.

Window XP - %ALLUSERSPROFILE%\Application Data\Cisco\Cisco AnyConnect Secure Mobility Client\Profile Windows 7 and above - C:\ProgramData\Cisco\Cisco AnyConnect Secure Mobility Client\Profile

- c. Delete all existing files from the folder.
- d. Extract the downloaded zip file and copy the files to the folder.
- **2.** If Cisco AnyConnect Client does not exist on user machine, perform the following steps.
	- a. **[Click here](https://www.honeywell.com/content/dam/honeywell/files/remote-access/Download_Remote_Access_Software_Global.zip)** to Download Cisco AnyConnect Installable with Profiles**.**
	- b. To install, Run the download installer as **"Run as Administrator".**

**Following steps need to be performed by user**

- **1. [Click here](https://mspki.honeywell.com/certsrv)** to Enroll a **certificate** and setup a **password** for VPN / HRA Authentication.
- **2.** Enter Honeywell **EID** and **LDAP** password and click on "**SIGN IN**".

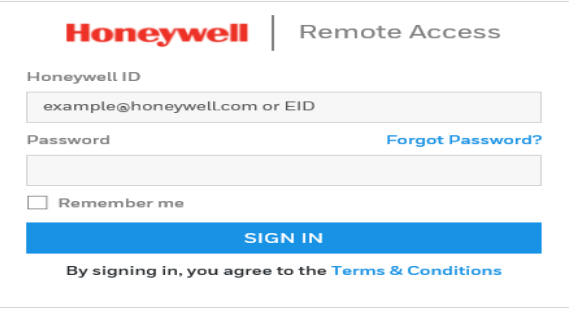

**3.** Click on **Download and Install Certificate.**

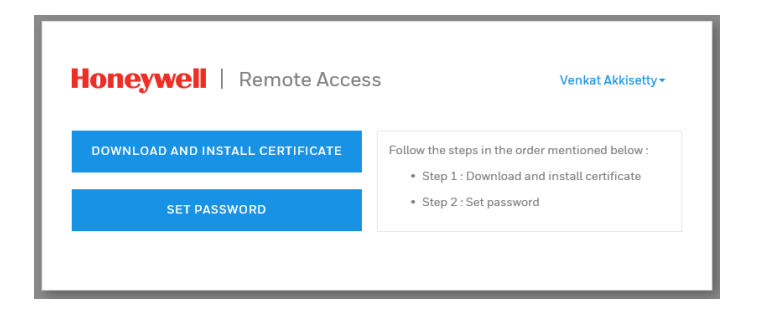

**4.** Select '**Yes**' on the first Web Access Confirmation pop-up.

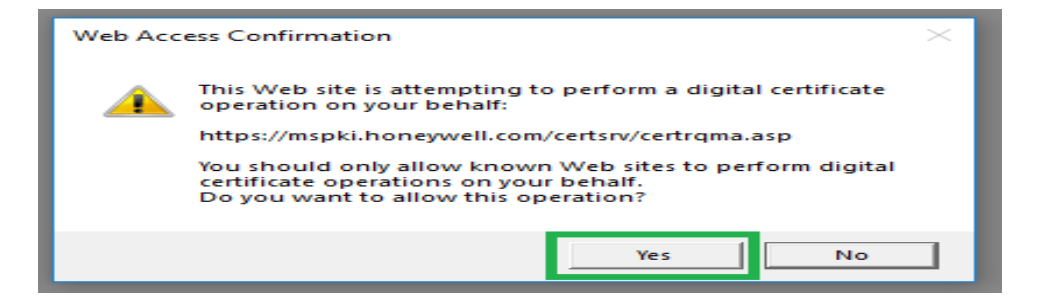

**5.** Select '**Yes**' on the Second Web Access Confirmation pop-up.

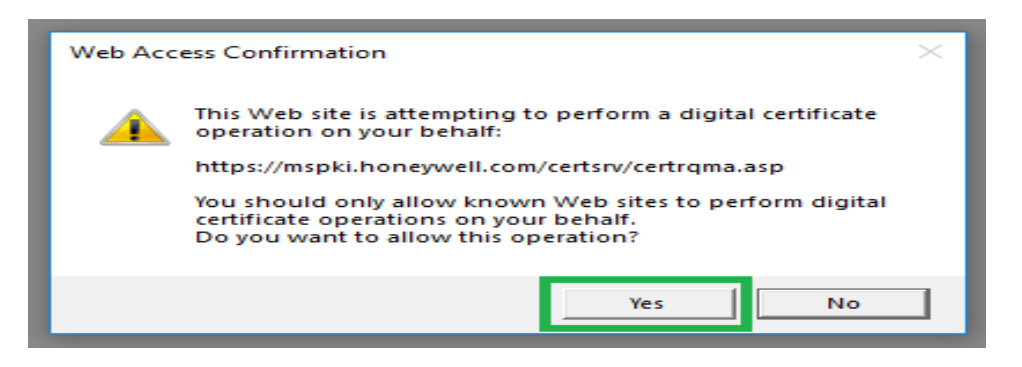

**6.** User will receive a Success message stating that the certificate has been installed.

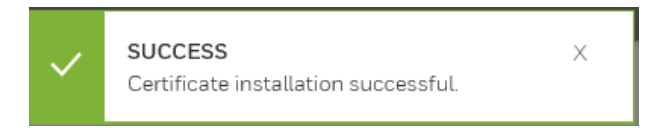

**7.** Click on Set Password to set your Remote Access(VPN) password.

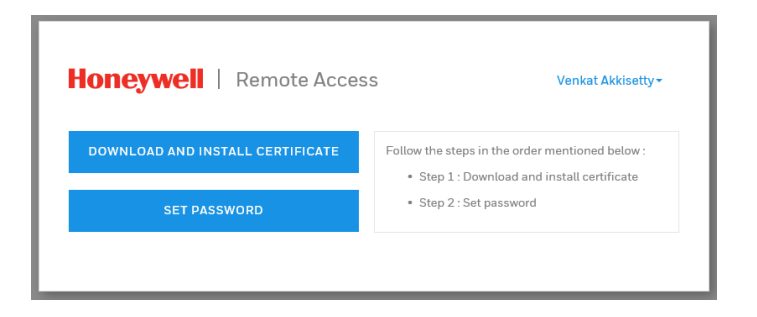

**8.** Enter Password and Confirm Password and click on SUBMIT.

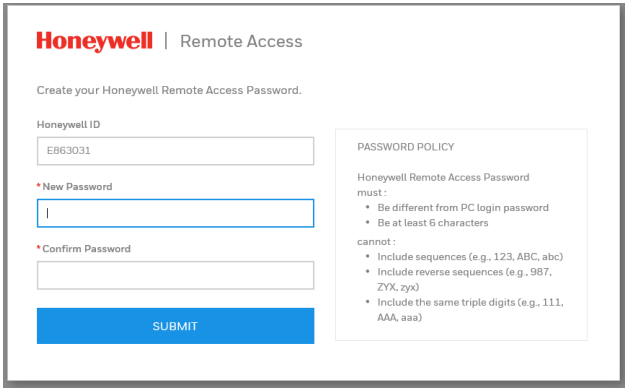

**9.** Click on CLOSE.

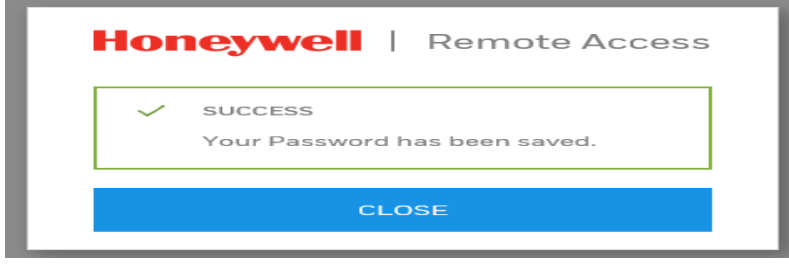

**10.** Restart the Computer and then perform the following steps to verify the connectivity.

**11.** Open Cisco AnyConnect Client and click connect.

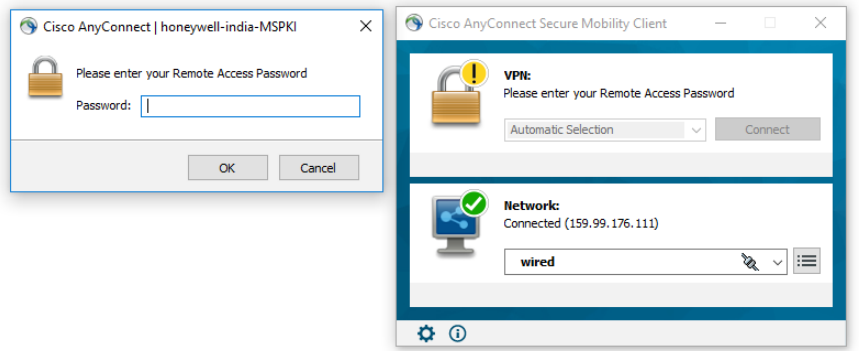

- **12.** Enter Remote Access Password and click ok. You should be able to connect to VPN.
- **13.** If you are not able to connect to VPN, please contact IT support via **[IT Direct](https://honeywell.service-now.com/itdirect)** for further assistance

### **Points to remember:**

- **1.** User can any time reset HRA / VPN Password using **<https://mspki.honeywell.com/certpas>**
- **2.** In case of issues **[click here](https://www.honeywell.com/content/dam/honeywell/files/remote-access/MSPKI_VPN_Troubleshooting_Checks.pdf)** for troubleshooting instructions.